# **Account Management for EEA ePLACE Portal**

EEA ePLACE Portal

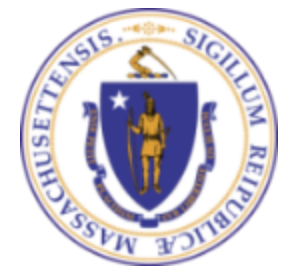

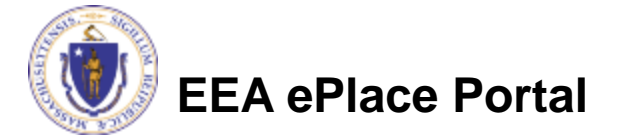

#### Account Management for EEA ePLACE Portal

- **[Registering for a New Account](#page-2-0)**
- [Login to your account](#page-9-0)
- [Update Password/Security Q&A Information](#page-10-0)
- **[Update Contact Information](#page-12-0)**
- [Update Email Information](#page-14-0)
- [Forgotten Password](#page-15-0)
- **[Announcements](#page-19-0)**

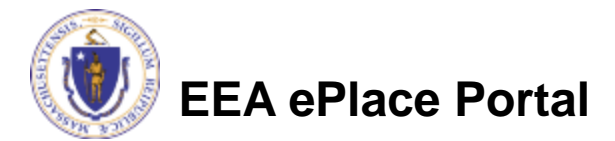

#### <span id="page-2-0"></span>Registering for a New Account

❑To register for a new account, please click or type this address on your browser:

[https://eplace.eea.mass.](https://eplace.eea.mass.gov/citizenaccess) [gov/citizenaccess](https://eplace.eea.mass.gov/citizenaccess)

■Open the home page to begin the registration process. First time users will click on the "New User" link

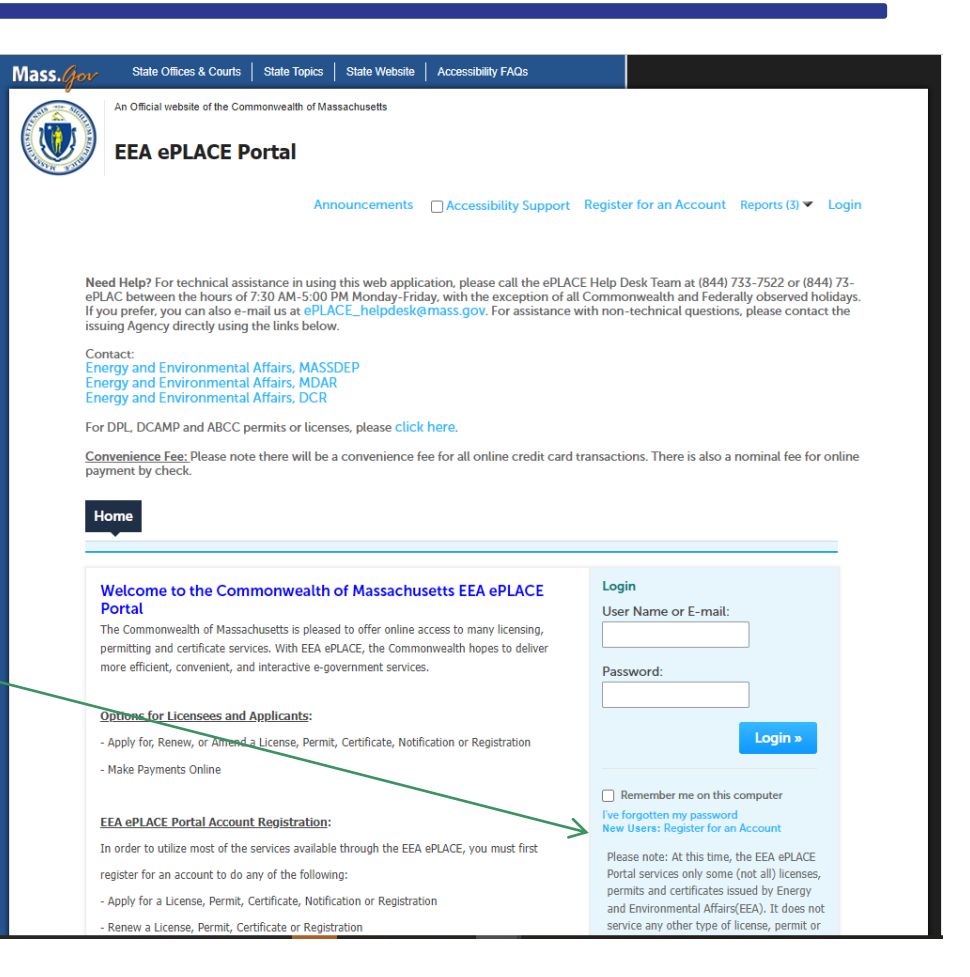

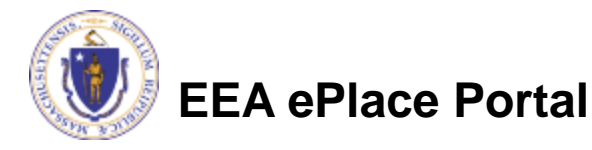

#### Registering for a New Account

- ❑ Please read and accept the EEA ePLACE Portal **Disclaimer**
- Select the checkbox to agree
- ❑ Click "Continue Registration"

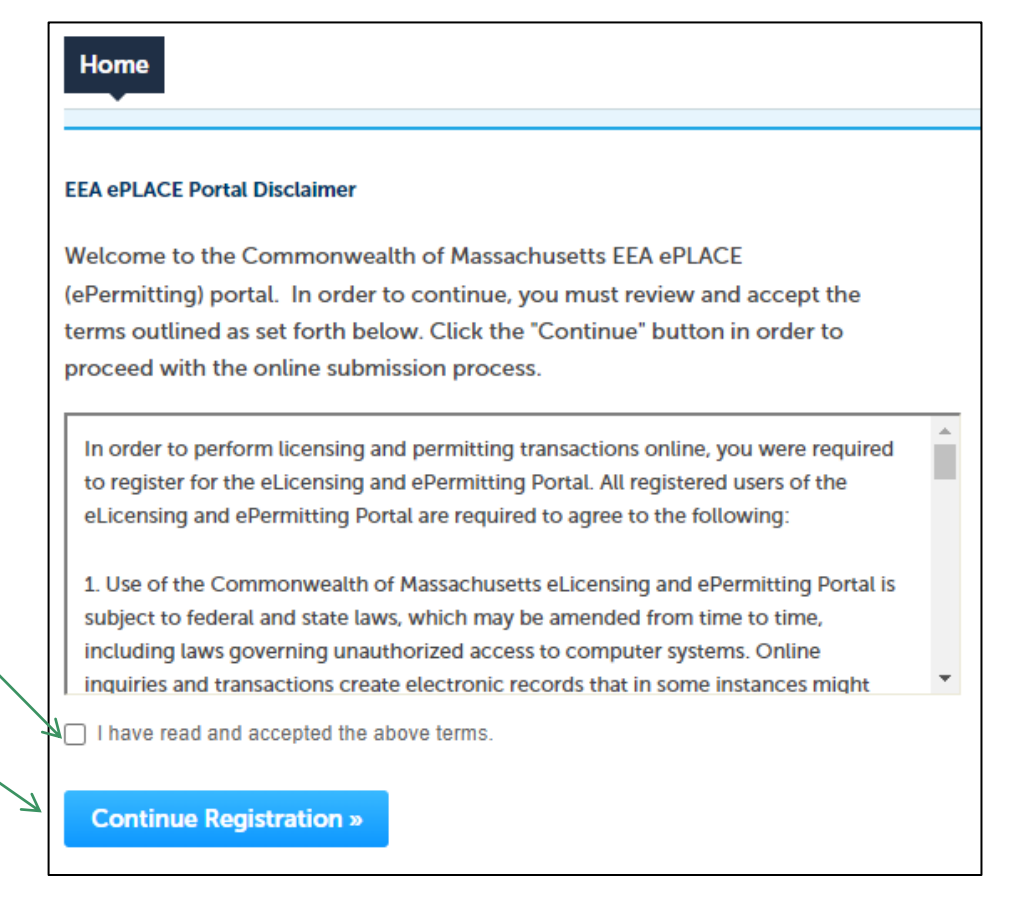

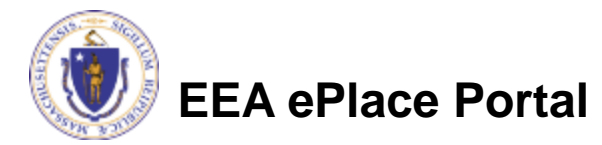

## Enter Login Information

❑Fields that are marked with an asterisk are required to create your account ❑A valid email address is mandatory □ **Note** – The system will send important legal and other notices to this email address ❑Passwords must be 8-20 characters long, have at least 1 number, 1 uppercase character, no spaces, and a special character (#, !, \*, etc.) **□ Create 5 security questions and answers** (are case-sensitive). Be sure to create questions and answers that you will remember ❑ **Note** - This information is critical for you being able to login or try to reset your password online

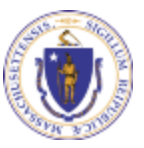

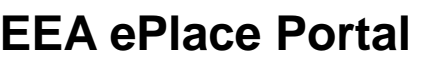

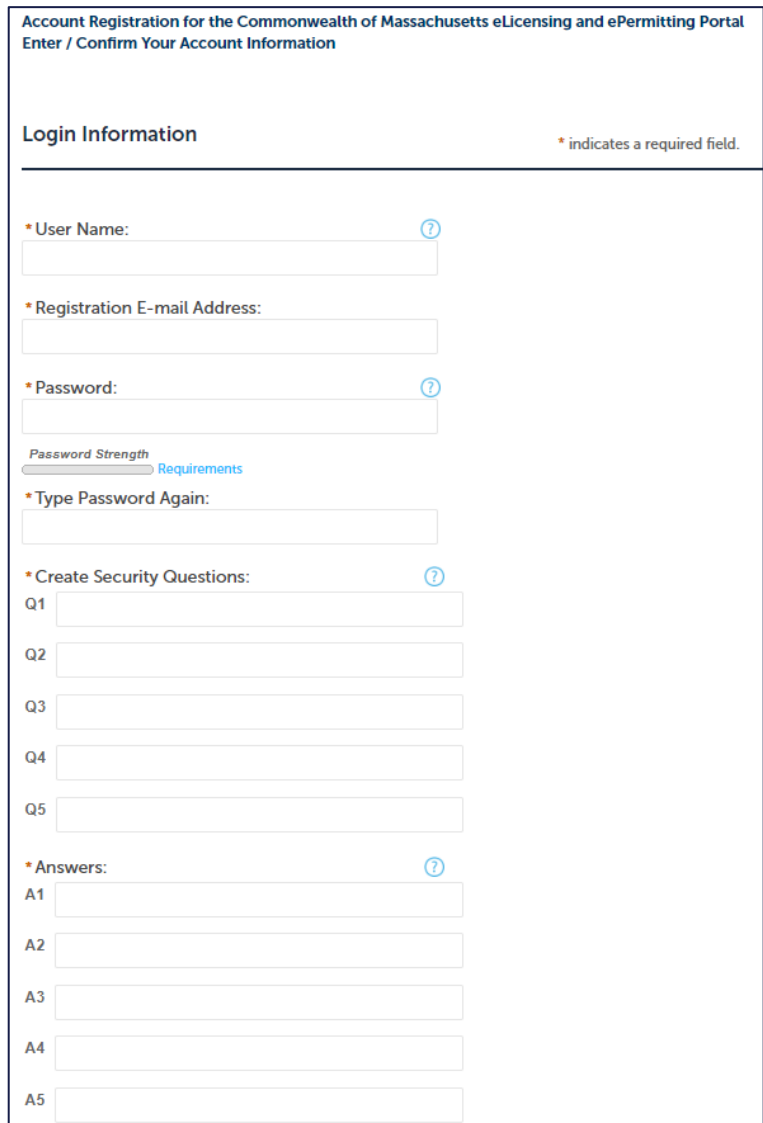

### Enter Contact Information

- ❑ Click "Add New
- □ Contact Information screen will pop up
	- $\checkmark$  All fields marked with a red asterisk are required.
	- $\checkmark$  Enter your Legal Name
	- **Note** The system will send important legal and other notices to this email address
- After filling out the contact information, click "Continue"

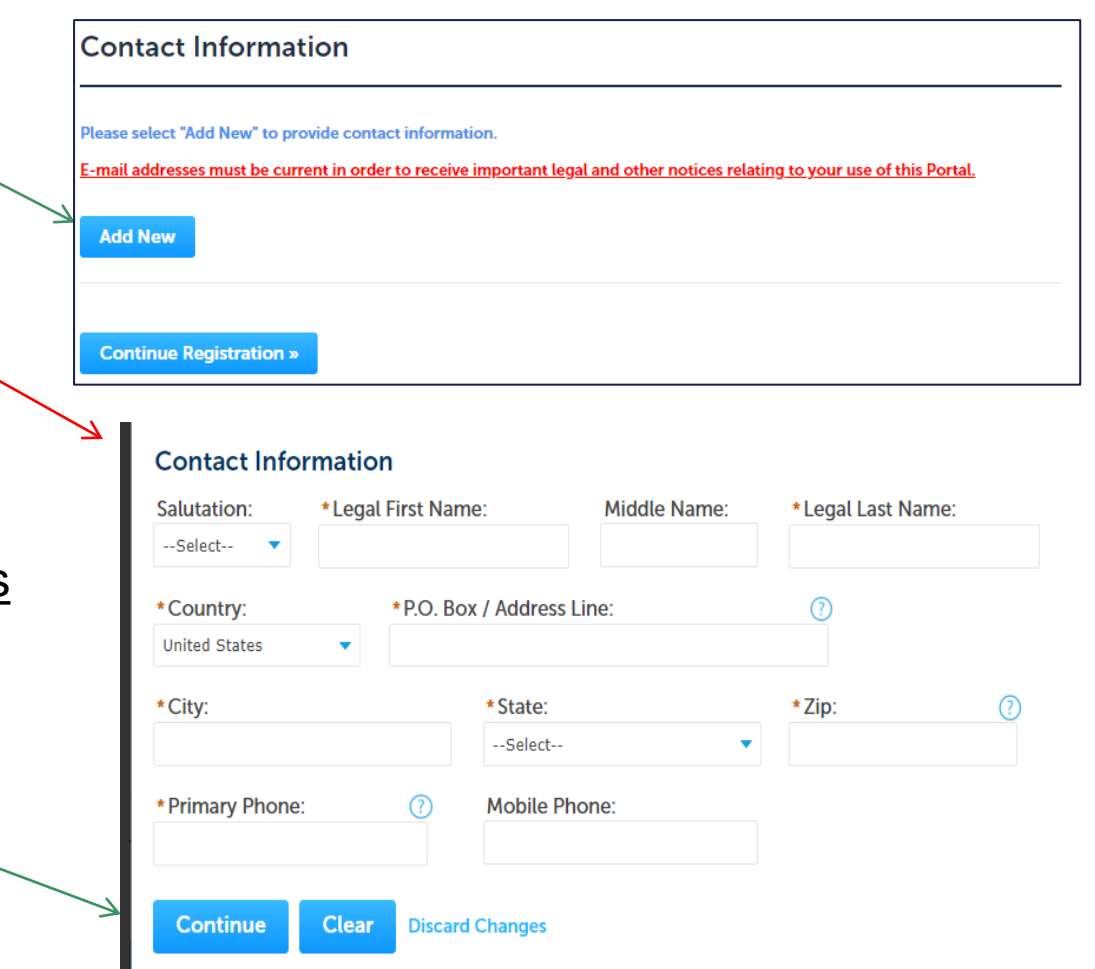

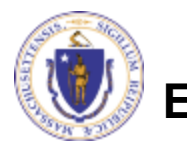

**EEA ePlace Portal**

#### Contact added Successfully

□ To continue registering your account, please click the "Continue Registration" button

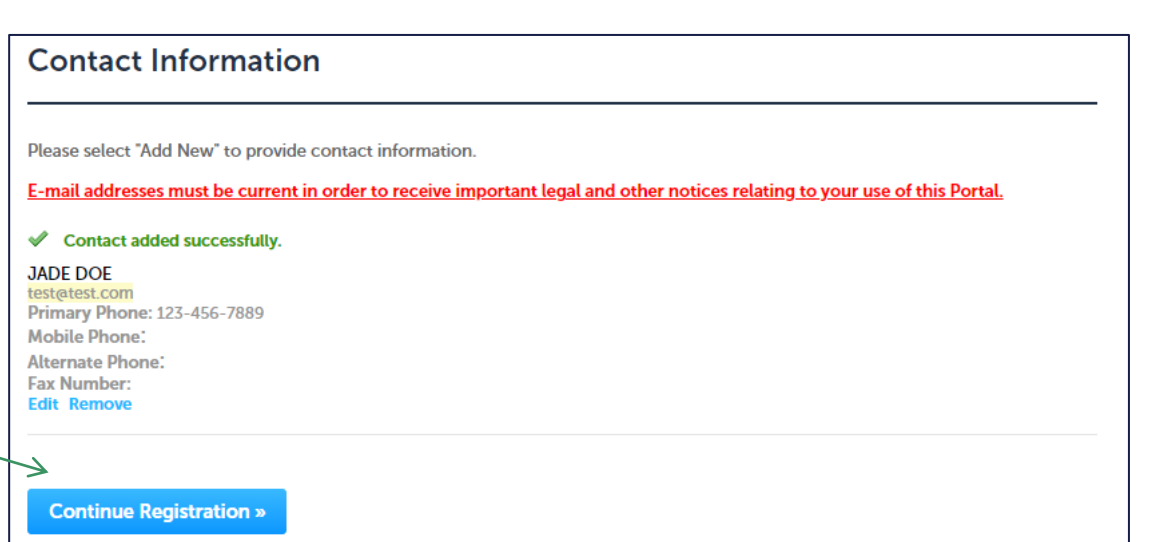

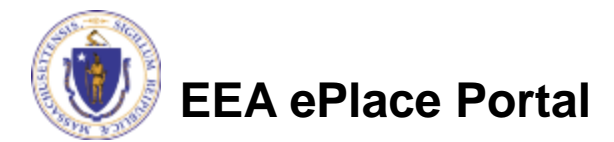

### Account registered successfully

- ❑ This is a confirmation page that your account has been successfully created
- ❑ Once you created the account, please ensure to check your email for an account registration verification link. Follow the prompts to verify your account.
- ❑ Upon verification of your email, the account is successfully verified, and you should be able to login to EEA ePLACE Portal.

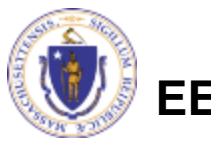

**EEA ePlace Portal**

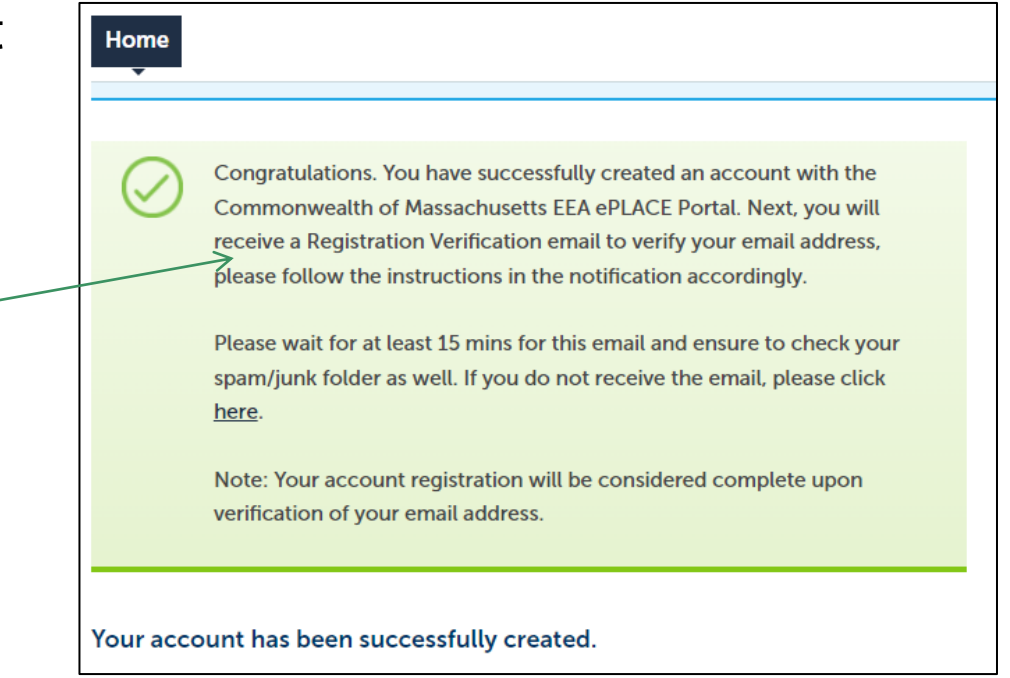

#### Account registered not successfully

Ho

**M** smartsh

**EEA** el Email This form is **Portal regist** For any othe **Desk Team** etween th vou prefer. ۱ ePLACE he

- ❑ If you did not receive the verification email, please click on the link.
- $\Box$  A form will display, fill out form and submit
- □ System Support team will reach out and work with you to resolve it.

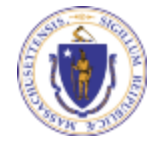

**EEA ePlace Portal**

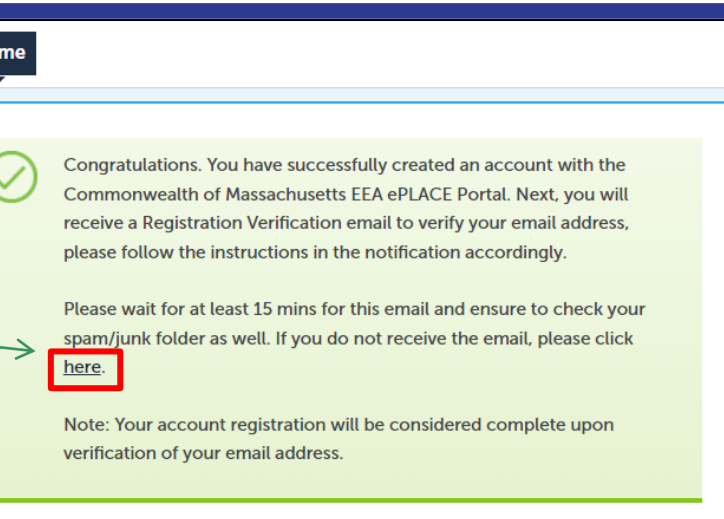

Your account has been successfully created.

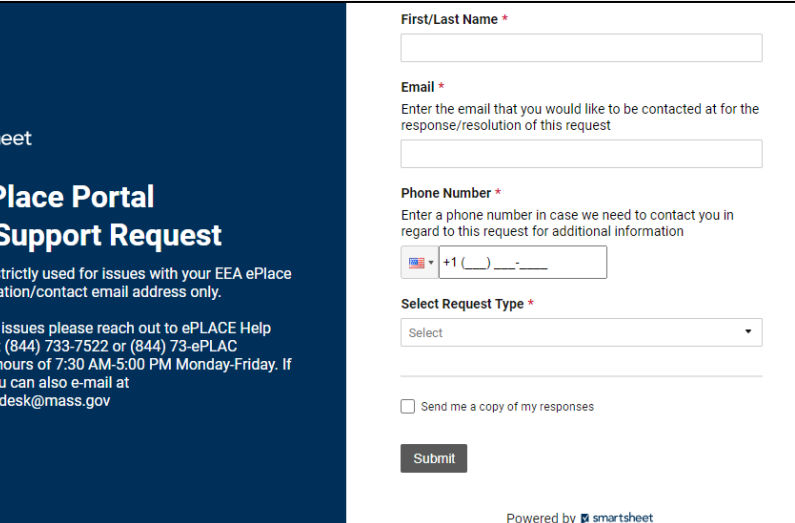

**Privacy Notice | Report Abuse** 

#### <span id="page-9-0"></span>Login to your account

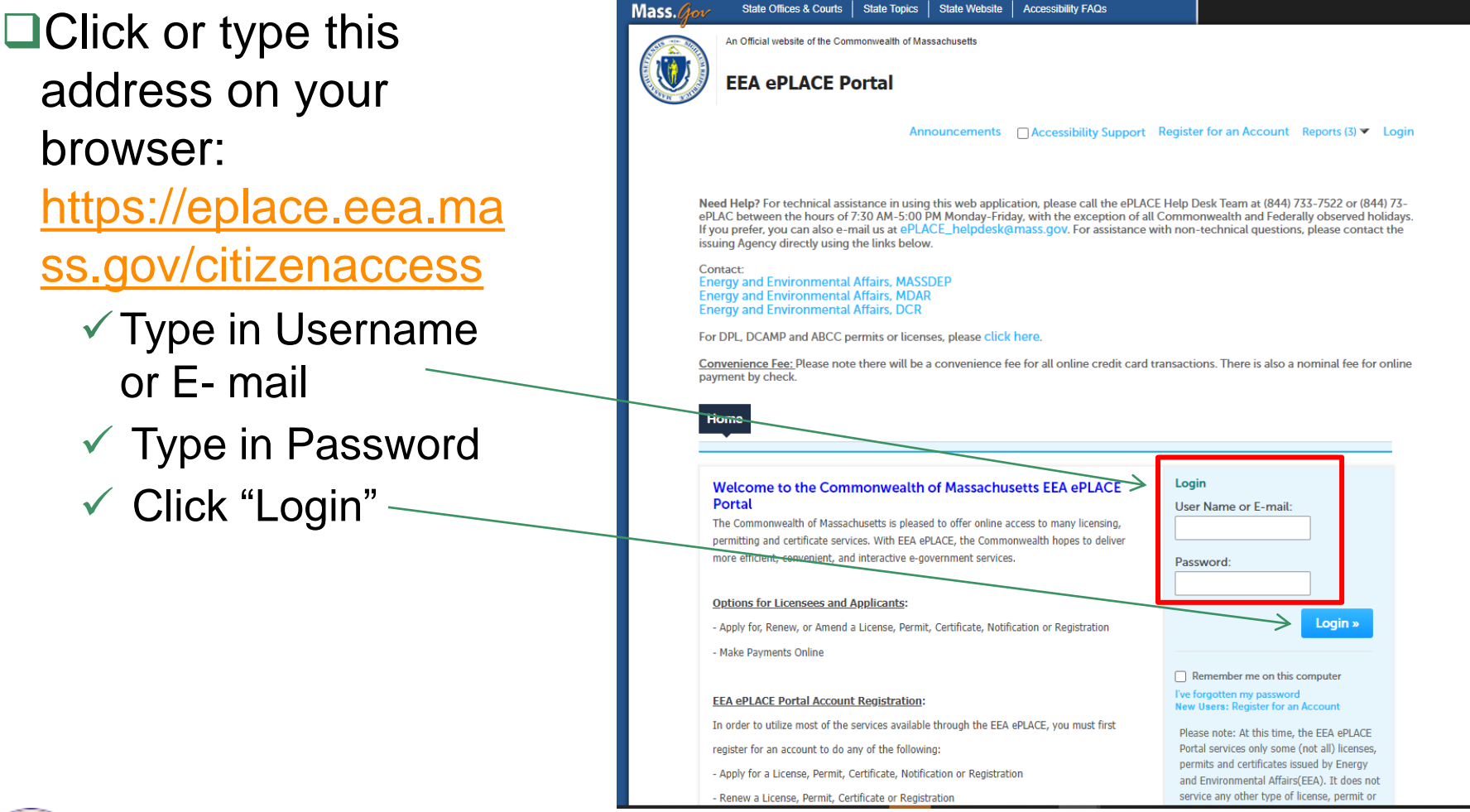

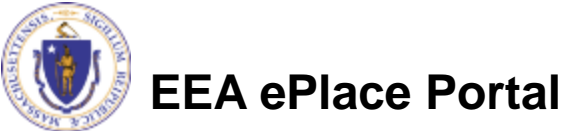

### <span id="page-10-0"></span>Update Login Information

- ❑ Once you are logged in to your account, you can edit your Login Information. Click on the "Account Management" link at the top of the page
- ❑Click "Edit" button to update login information such as your password and/or security questions and answers

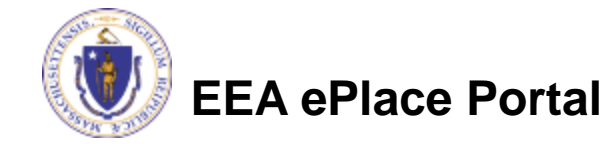

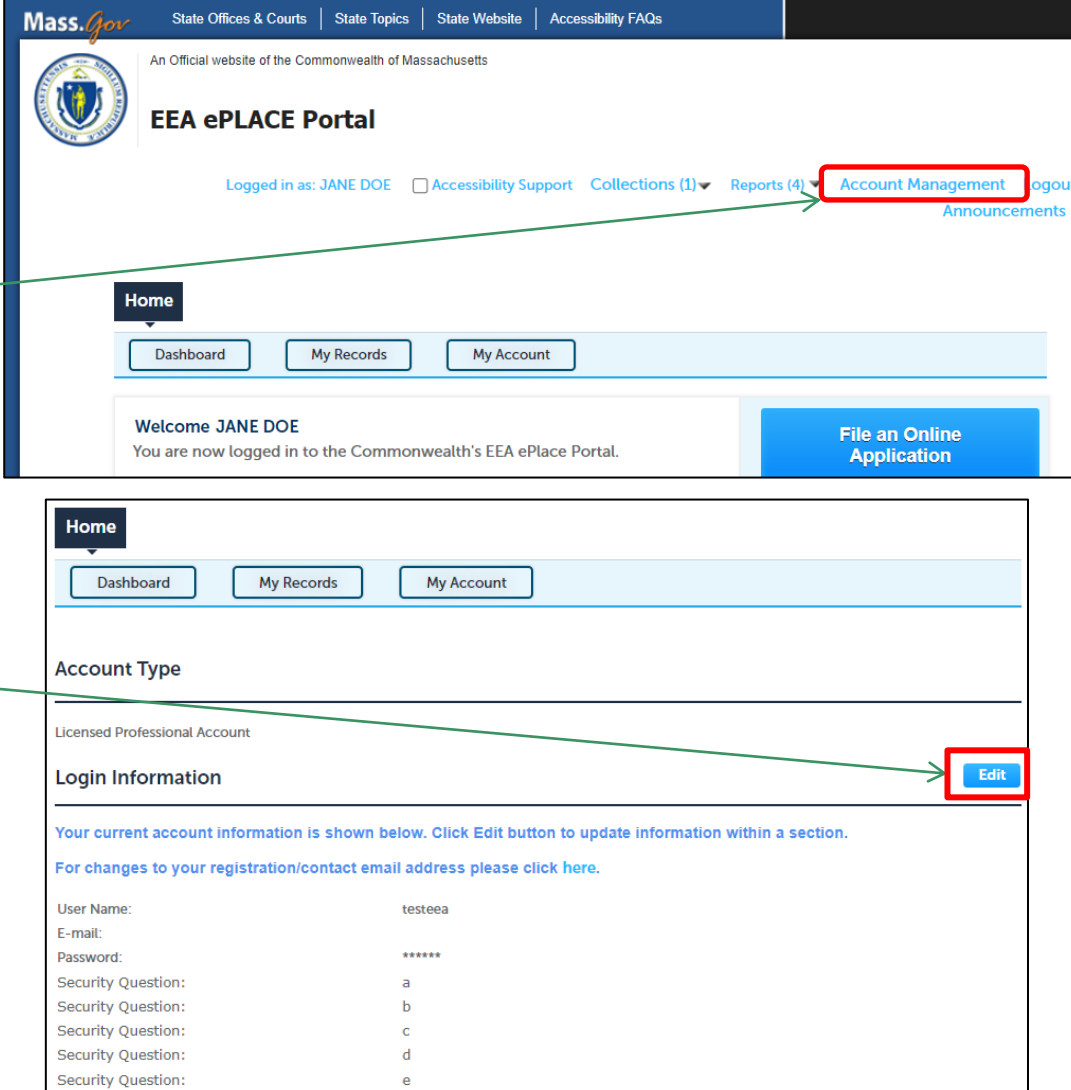

## Update Login Information

- ❑ To update your username and email, please read instructions on the page and click on the link provided
- ❑Update Password
- ❑Update Security Questions and Answers
- ❑Upon updating the information, click the SAVE button

**EEA ePlace Portal**

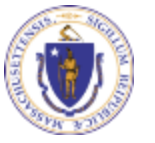

#### **Login Information**

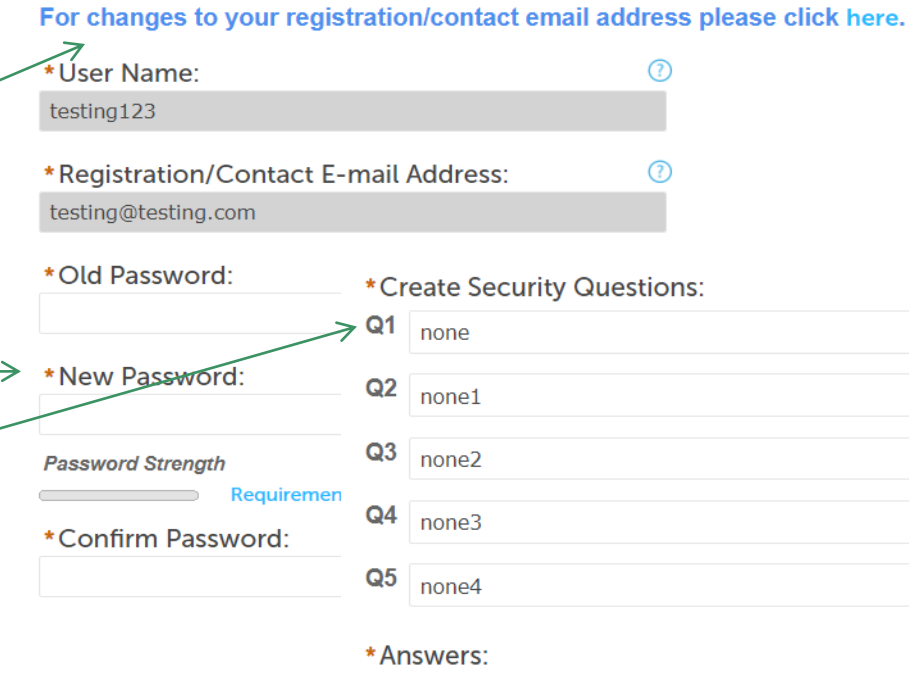

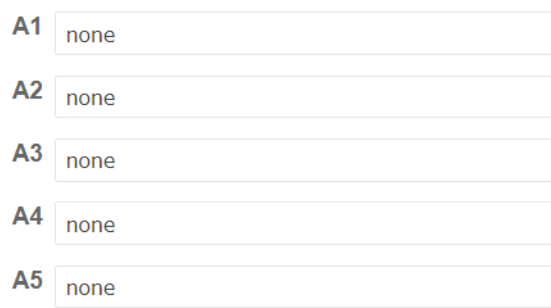

#### <span id="page-12-0"></span>Update Contact Information

- ❑ Click link to Account Management
- ❑Go to Contact Information Section
- ❑Click Actions -> select the "Edit" button to update contact information

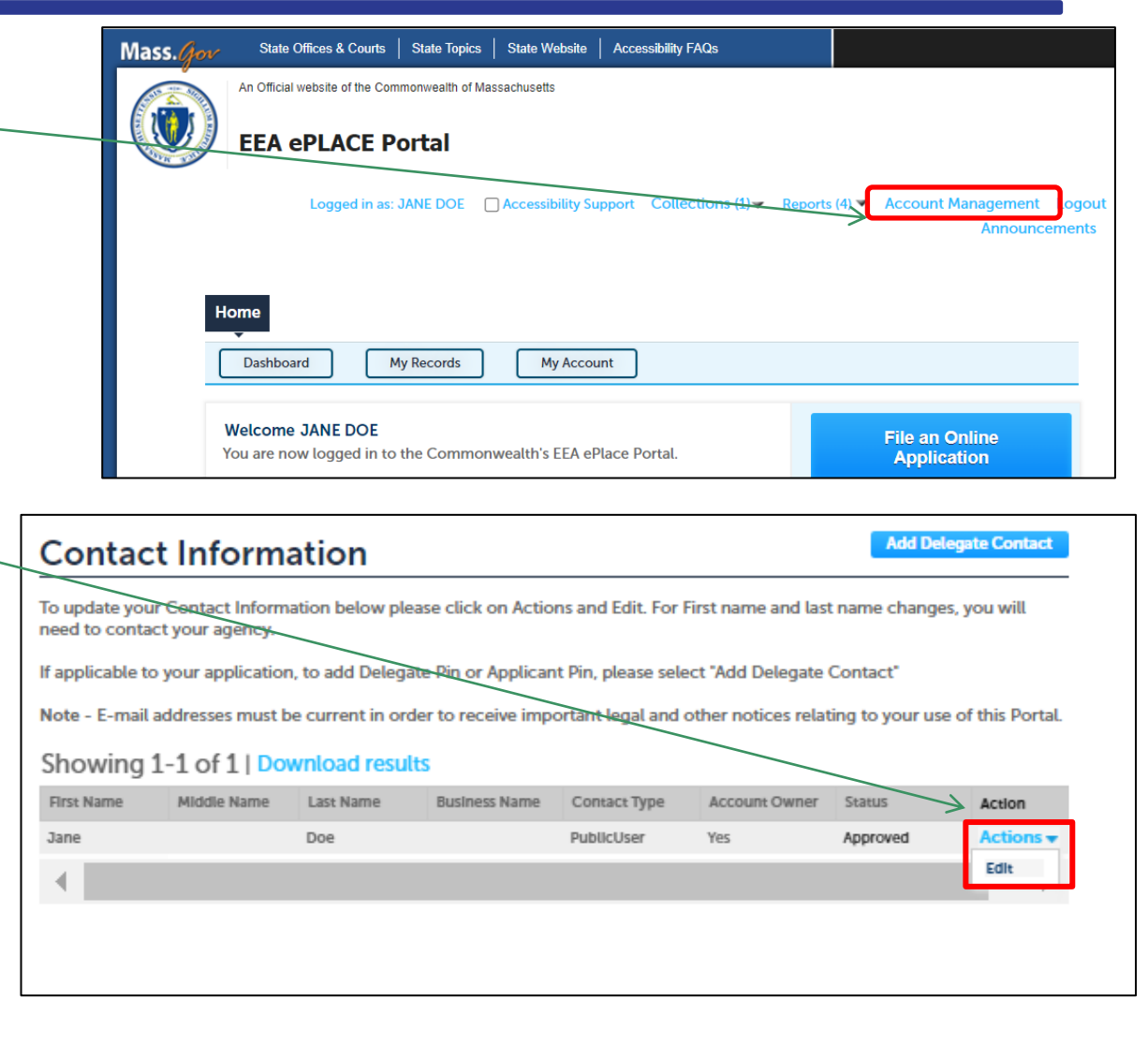

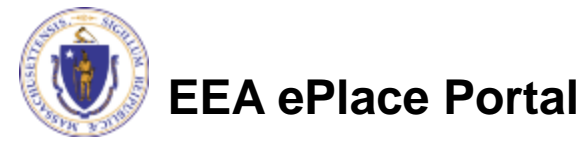

#### Update Contact Information

❑ You can update contact information such as address and phone number

❑Upon updating the information, click the SAVE button

❑Note: Editing your first and last name is not allowed. To make changes, you will have to contact the agency

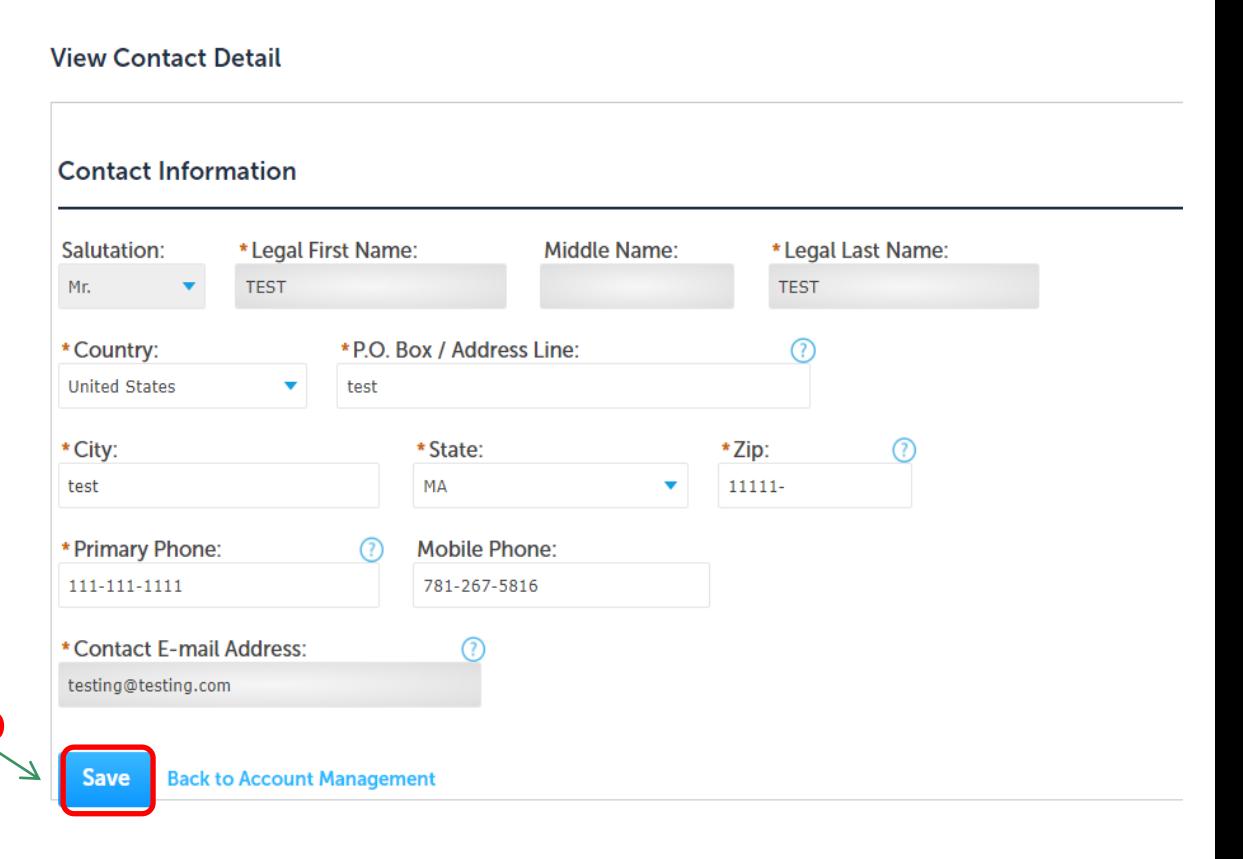

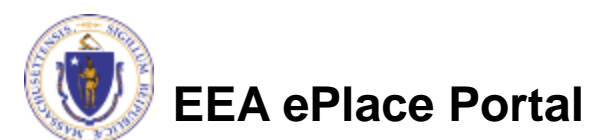

### <span id="page-14-0"></span>Update Email Information

- ❑ To Update Registration and Contact email address please read instructions
- $\Box$ Click on the link -
- ❑A form will display, fill out form and submit
- ❑System Support team will reach out to verify email address before updating it

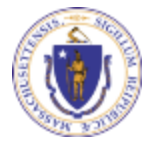

**EEA ePlace Portal**

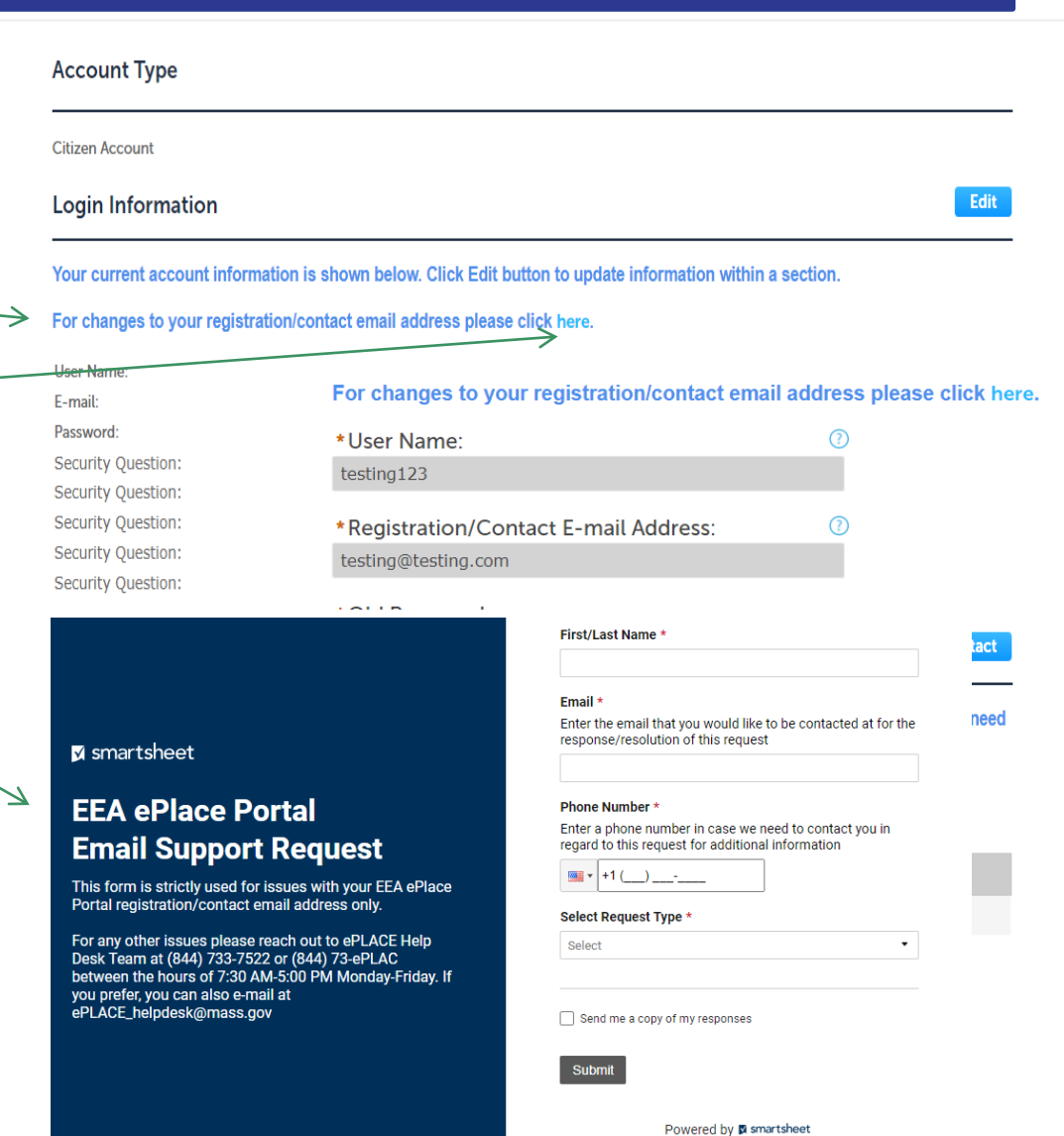

**Privacy Notice | Report Abuse** 

#### <span id="page-15-0"></span>❑ If you forget password: Click on the "I've forgotten my password" link on the Login Page

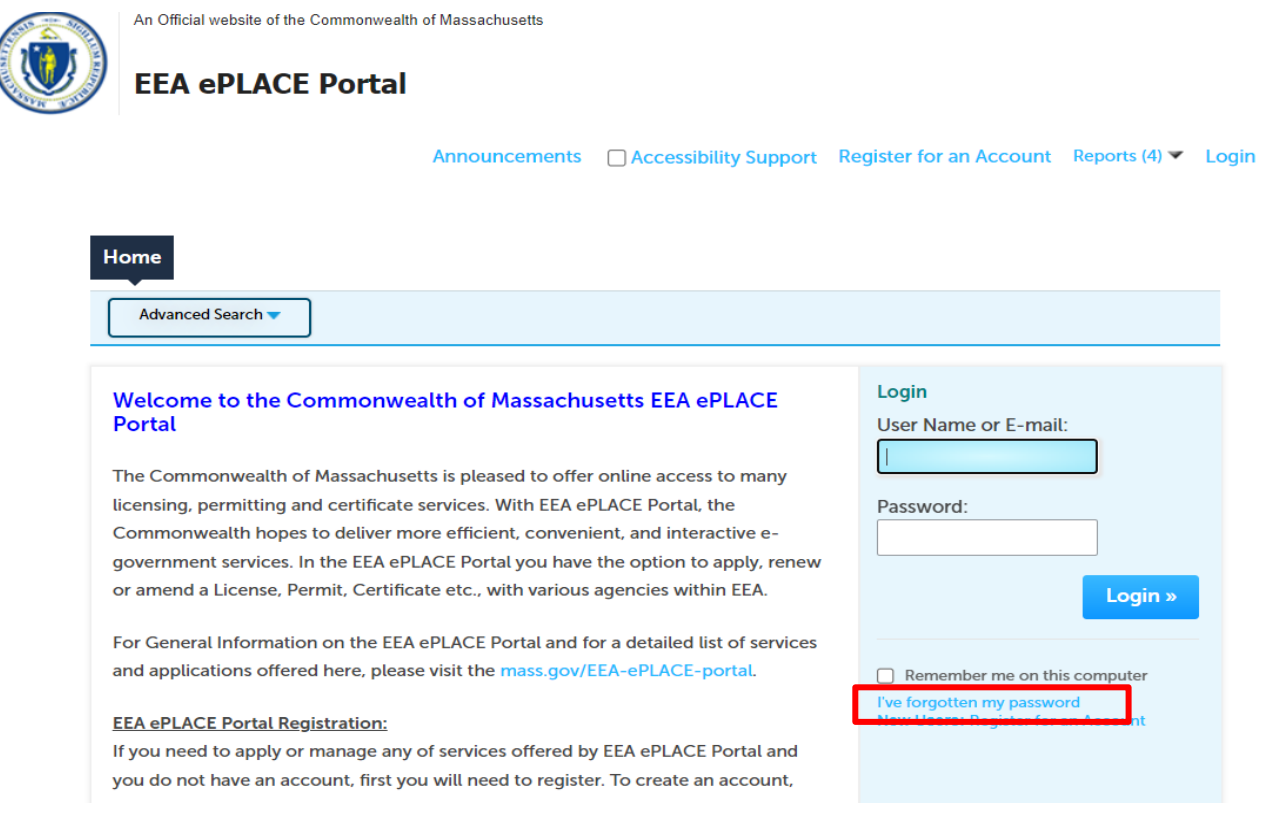

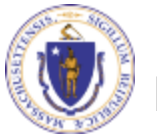

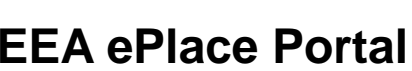

- ❑Enter your account email and click continue
- ❑Next page it will ask for an answer to one of the security questions, enter answer accordingly and click on Send New Password
	- ❑Note: Security Answers are case sensitive

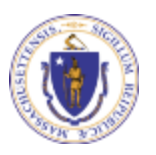

**EEA ePlace Portal**

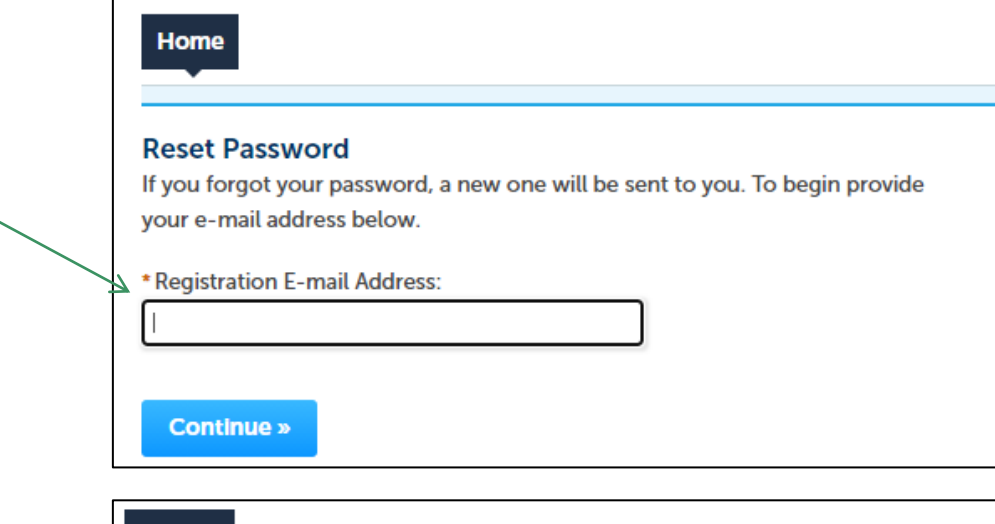

#### **Reset Password**

Home

The security question you answered when you first registered is displayed below. Please provide your security answer so we can verify your identity.

**Security Question:** \* Security Answer? **Send New Password »** 

❑The system will send an email containing a temporary password to your registration email

❑Enter your email and temporary password and click Login

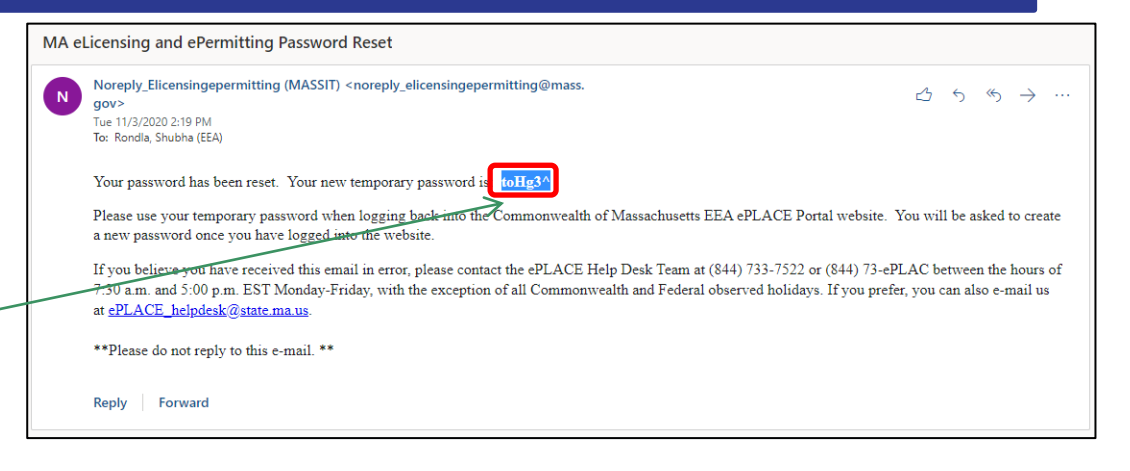

Announcements Register for an Account Reports (4) ▼ Login

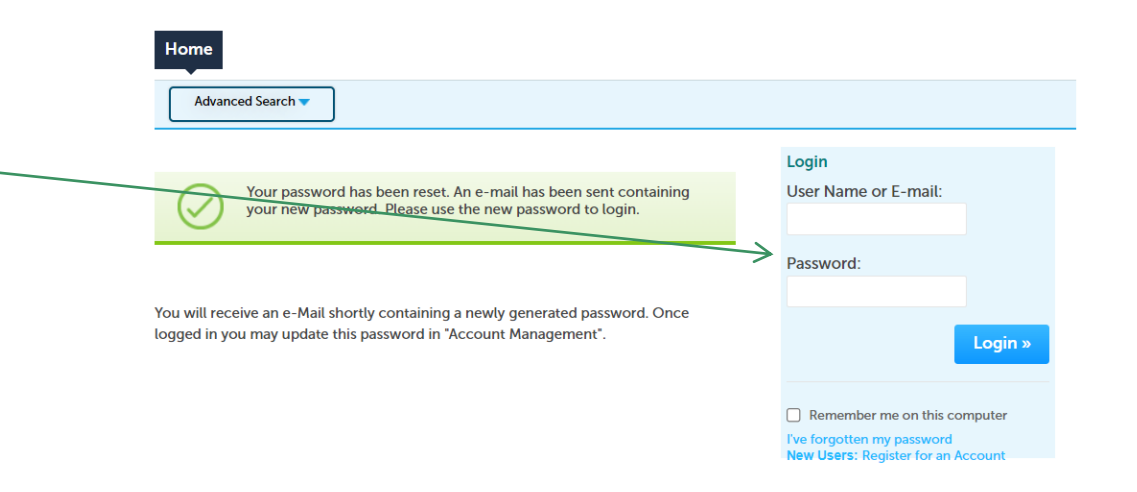

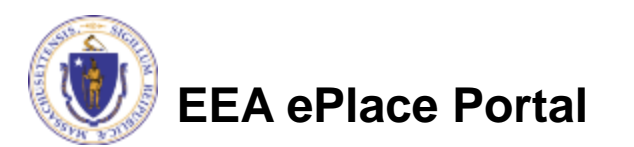

- ❑To complete your password reset process
	- ❑Enter temporary password
	- ❑Enter new password and confirm password
- ❑Click Submit
- ❑System will log you automatically

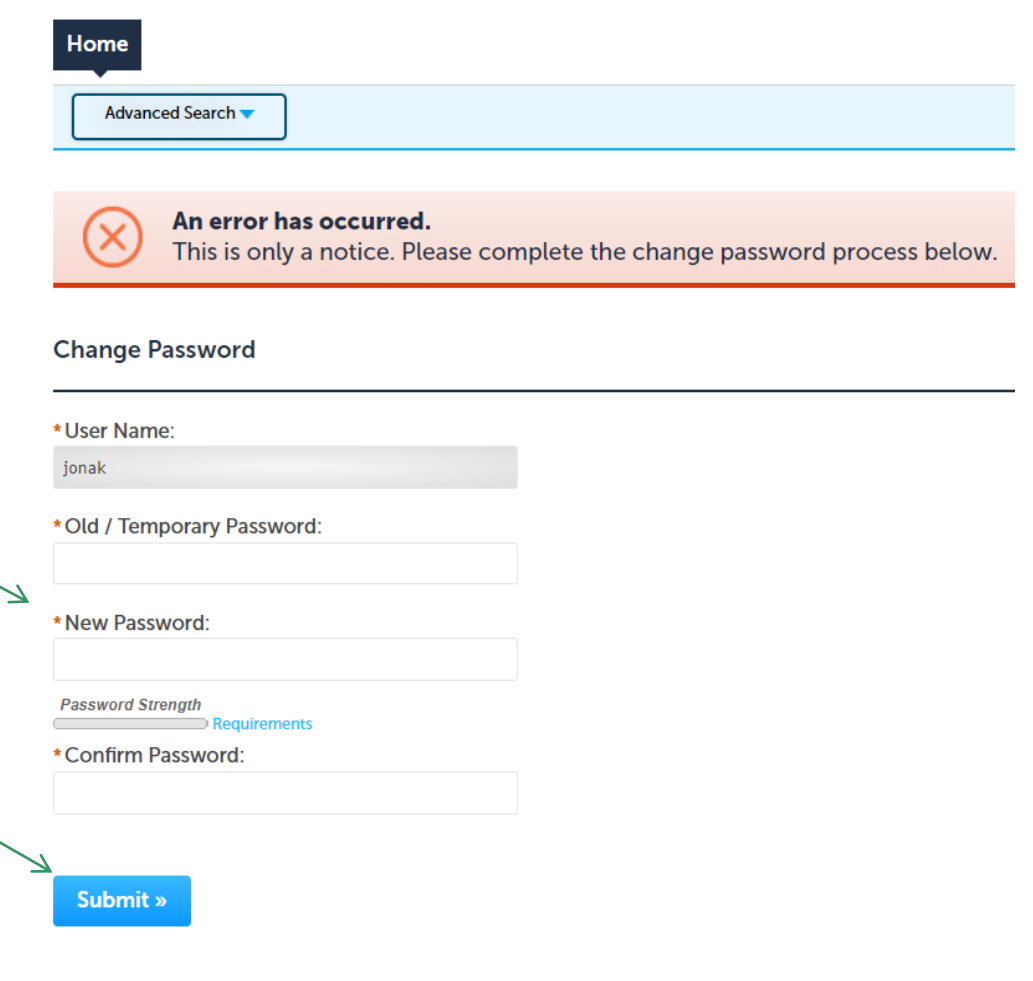

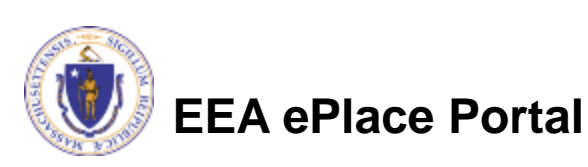

#### <span id="page-19-0"></span>Announcements

❑ Announcements or updates from EEA can be viewed by clicking on the "Announcements" link on the top of the page

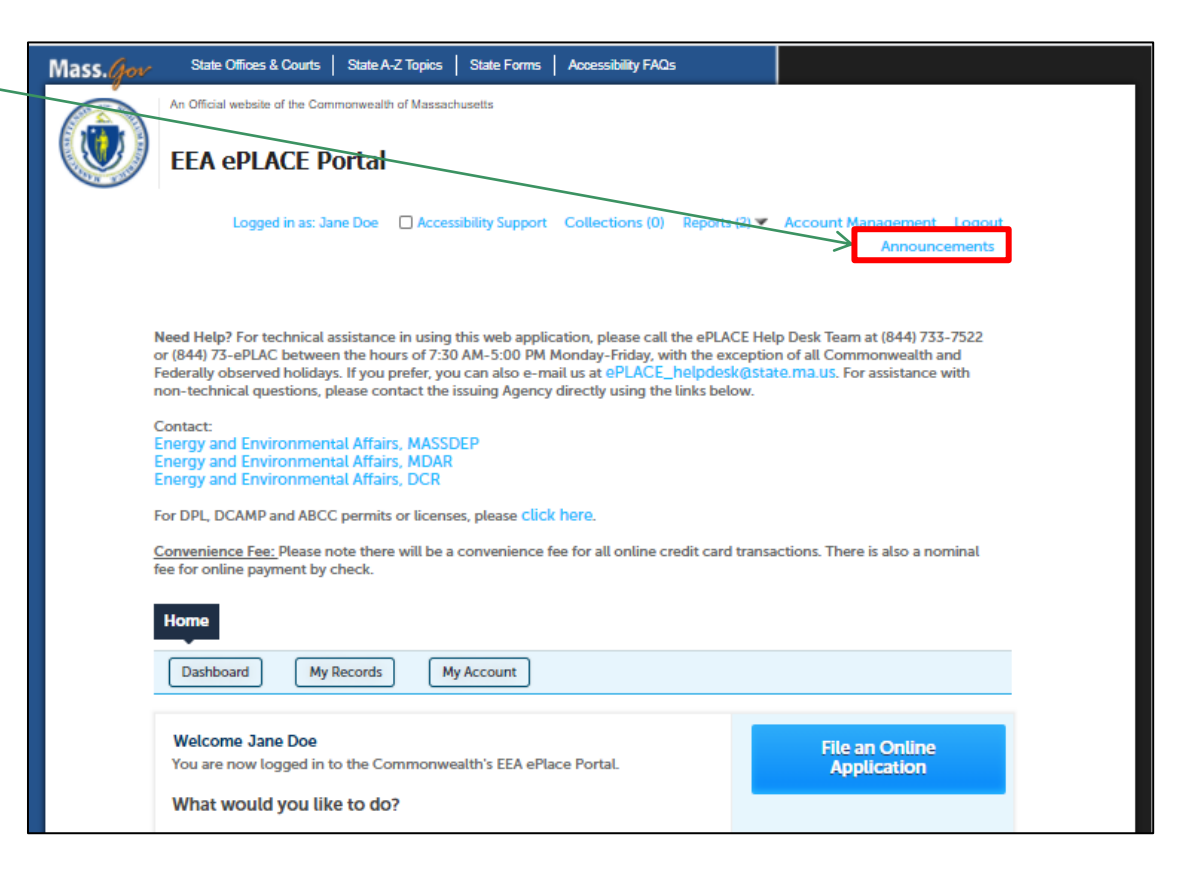

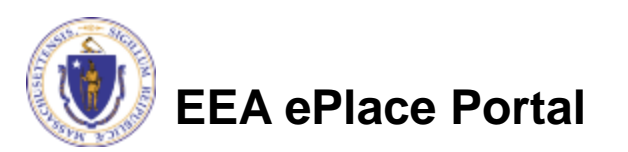

#### Questions?

For technical assistance:

- ▶ Contact the ePLACE Help Desk Team at (844) 733-7522
- Or send an email to: [ePLACE\\_helpdesk@state.ma.us](mailto:ePLACE_helpdesk@state.ma.us)

For additional information, please visit the link below:

[Energy and Environmental Affairs ePLACE Portal | Mass.gov](https://www.mass.gov/energy-and-environmental-affairs-eplace-portal)

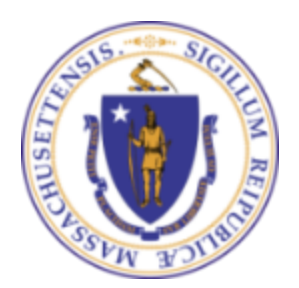

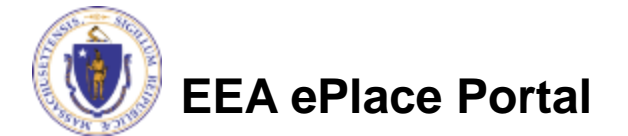